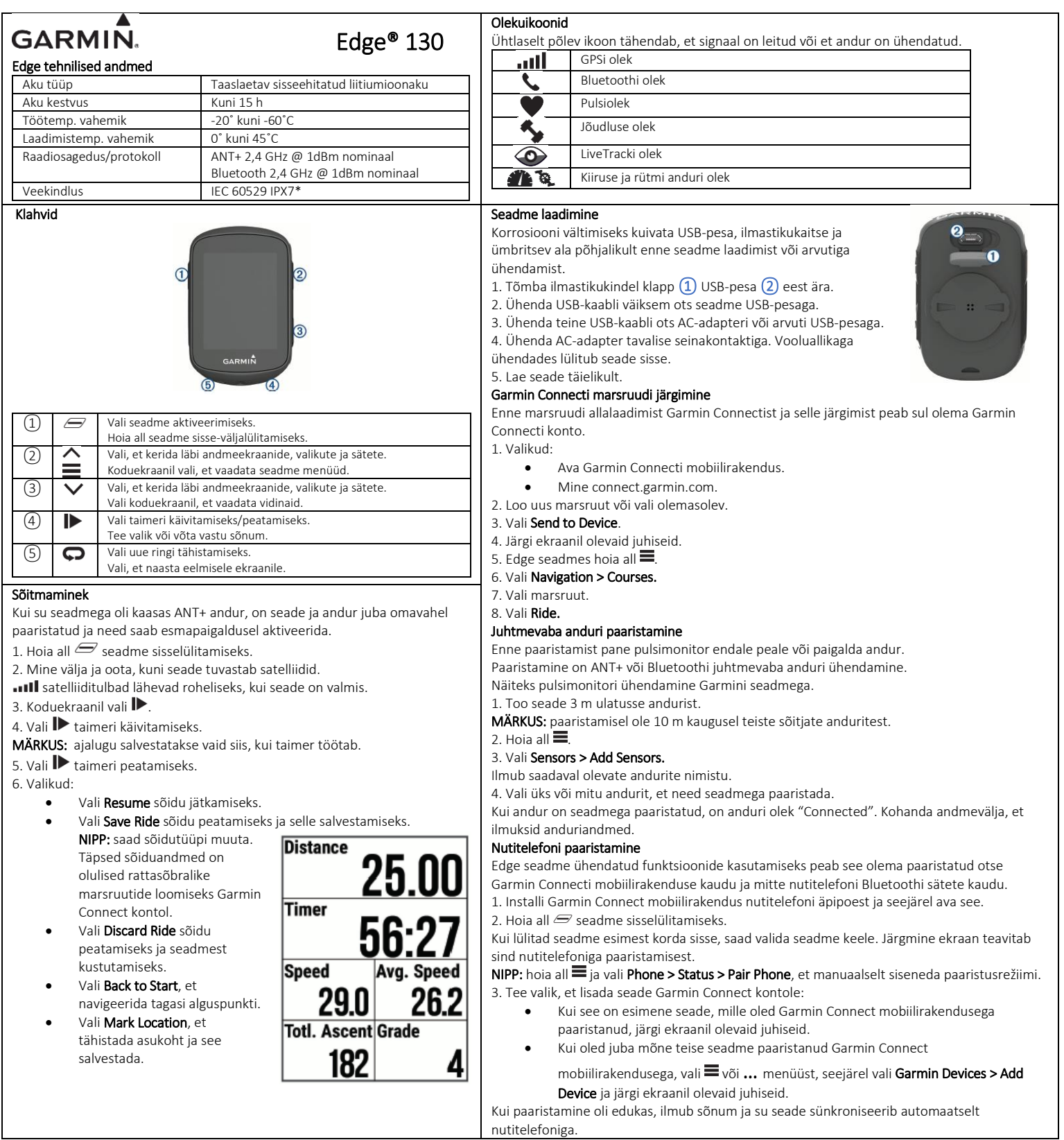

## Standardhoidiku paigaldamine

Parima GPSi asukohainformatsiooni vastuvõtmiseks paigalda seadme hoidik nii, et Edge esiots oleks suunatud taeva poole. Hoidikut on võimalik paigaldada ratta lenkstangile või varrele.

1. Vali Edge hoidiku paigaldamiseks turvaline koht, kus seade ei sega ohutut rattaga liiklemist.

2. Aseta kummist ketas  $\Omega$  rattahoidiku tagumisele küljele. Kummist ketas ühildub hoidiku tagaküljega ja hoiab seda paigal.

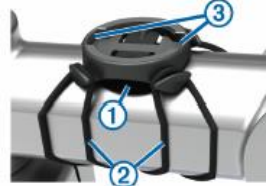

3. Pane hoidik ratta varrele.

2. Võta Edge hoidiku küljest ära.

Marsruudi kustutamine 1. Hoia all  $\equiv$ .

3. Vali marsruut. 4. Vali Delete > Yes. Siseruumis treenimine

1. Hoia all  $\equiv$ .

2. Vali Navigation > Courses.

2. Vali Ride Settings > GPS > Off.

4. Kinnita hoidik kindlalt kahe kummiga (2).

5. Joonda Edge tagaküljel olevad sakid hoidikul olevate sisselõigetega ③. 6. Vajuta seadet õrnalt allapoole ja keera päripäeva, kuni seade hoidiku külge lukustub.

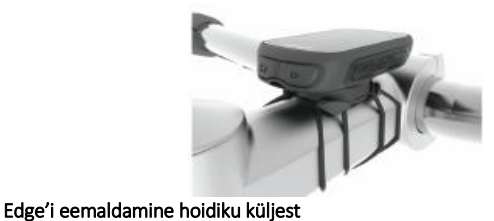

1. Keera seadet päripäeva, et see hoidiku küljest vabastada.

Lülita GPS välja, kui treenid siseruumis või et säästa akut.

Kui GPS on väljas, siis kiirus ja vahemaa ei ole saadaval, v.a juhul kui sul on andur või siseruumitreener, mis saadab kiirus- ja kaugusandmeid seadmesse.

## Garmin Connecti segmendi järgimine

Enne segmendi allalaadimist ja järgimist peab sul olema Garmin Connect konto. 1. Ühenda seade arvutiga USB-kaabliga.

MÄRKUS: kui kasutad Strava segmente, saadetakse su lemmiksegmendid automaatselt seadmesse, kui see on ühendatud Garmin Connect mobiilirakenduse või arvutiga. 2. Mine connect.garmin.com.

3. Loo uus segment või vali olemasolev segment.

- 4. Vali Send to Device.
- 5. Ühenda seade lahti ja lülita sisse.
- 6. Vali  $\blacktriangleright$ , et käivitada taimer ja alustada sõitu.

Kui sinu teekond ristub lubatud segmendiga, saad sellel võistelda.

## Segmendi läbimine

Segmendid on virtuaalsed võistlusrajad. Saad võistelda segmendil ja võrrelda oma sooritust varasema treeninguga, teiste võistlejate sooritustega, Garmin Connecti sõprade või teiste rattafoorumi liikmetega. Saad üles laadida oma treeningandmeid Garmin Connect kontole, et vaadata segmendi asukohta.

MÄRKUS: kui sinu Garmin Connect konto ja Strava konto on ühendatud, saadetakse su tegevus automaatselt Strava kontole, et saaksid vaadata segmendi asukohta.

1. Vali  $\blacktriangleright$ , et käivitada taimer ja minna sõitma.

Kui sinu teekond ristub lubatud segmendiga, saad sellel võistelda.

2. Alusta segmendil sõitmist.

Segmendi andmeekraan ilmub automaatselt.

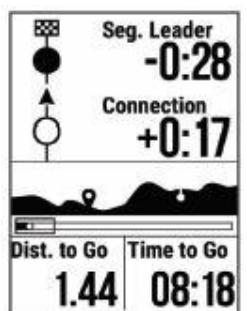

3. Vajadusel hoia all  $\equiv$  ja vali Main Menu > Navigation > Segments, et muuta oma eesmärki sõidu ajal.

Saad võistelda segmendi liidri, oma varasema soorituse või teiste sõitjate vastu (kui võimalik). Eesmärk muutub vastavalt sinu hetkesooritusele. Pärast segmendi lõpetamist ilmub sõnum.

## Auto Pause funktsiooni kasutamine Auto Pause peatab taimeri automaatselt, juhul kui lõpetad liikumise. See on kasulik, kui marsruut sisaldab valgusfoore või teisi kohti, kus on vaja teekonna jooksul peatuda. MÄRKUS: ajalugu ei salvestata, kui taimer ei tööta või on pausil. 1. Hoia all  $\equiv$ 2. Vali Ride Settings > Auto Pause. Automaatkerimine Saad kasutada automaatset andmete lehitsemist treeningu ajal, kui taimer käib. 1. Hoia all  $\equiv$ . 2. Vali Ride settings > Auto Scroll. 3. Vali kerimiskiirus. Andmeväljade muutmine Saad muuta andmeväljade kombinatsioone lehtedel, mis ilmuvad taimeri töötamise ajal. 1. Hoia all  $\equiv$ . 2. Vali Ride Settings > Data pages. 3. Vali  $\blacktriangleright$  > Layout. 4. Vali  $\vee$  või  $\wedge$  kujunduse muutmiseks. 5. Vali  $\blacktriangleright$  kujunduse lubamiseks. 6. Vali $\vee$  või  $\wedge$  andmevälja muutmiseks. Asukohad Salvesta ja hoiusta asukohta oma seadmes. Asukoha märkimine Enne asukoha märkimist pead tuvastama satelliidid. Asukoht on punkt, mille salvestad ja hoiustad oma seadmes. Kui soovid meeles pidada maamärke või naasta teatud punkti, saad asukoha ära märkida. 1. Mine sõitma. 2. Hoia all  $\equiv$ . 3. Vali Mark Location. Ilmub sõnum. Vaikimisi ikoon iga asukoha jaoks on lipp. Salvestatud asukohta navigeerimine Enne salvestatud asukohta navigeerimist pead tuvastama satelliidid. 1. Hoia all  $\equiv$ . 2. Vali Navigation > saved Locations. 3. Vali asukoht. 4. Vali Go To. 5. Vali I▶ sõidu alustamiseks. Andmeekraani kustutamine 1. Hoia all  $\equiv$ 2. Vali Ride Settings > Data pages 3. Vali  $\vee$  andmeekraani avamiseks, et see kustatada. 4. Vali  $\blacktriangleright$  > Remove > Yes.